## **Using Zoom with Canvas**

- 1) Using the Google Chrome Browser, log in to Canvas.
- 2) Navigate to your Dashboard or Courses and select the course to which you wish to add Zoom functionality.

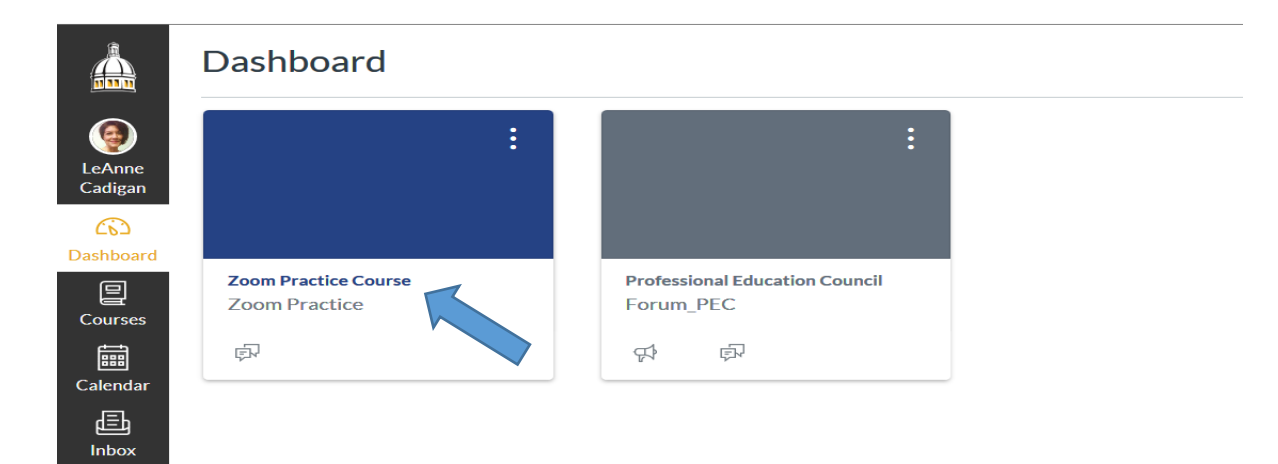

3) Navigate to and select "Settings". 4) Select the "Navigation" Tab.

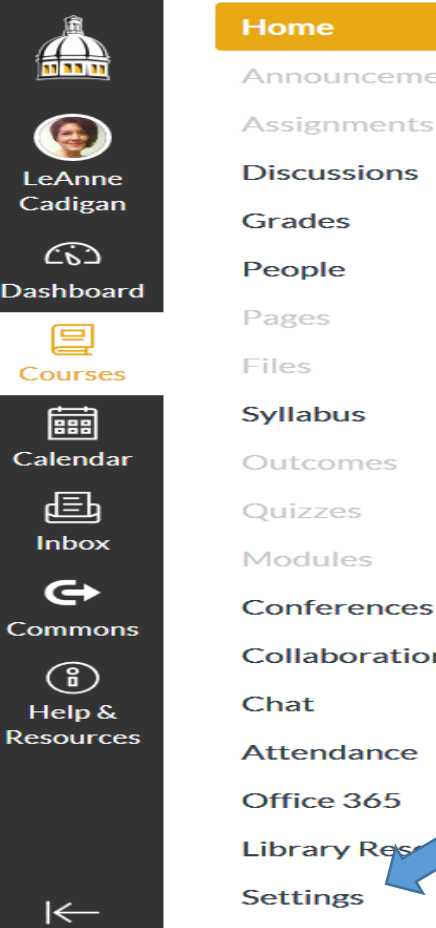

**Ses** 

## $\equiv$  Zoom Practice > Settings A Announcements Home **Course Details Sections** Navigation Apps LeAnne Announcements Cadigan Drag and drop items to reorder them in the course navigation. Assignments ඟ Dashboard **Discussions** Home 鳳 Grades Announcements Courses Assignments People 匾 Discussions Pages Calendar Grades Files 5) Scroll to the bottom of the page and **Collaborations**  locate the "Zoom" function. r ugo unaunou, won cuppour minuviguaon ŧ **Analytics Beta** Page disabled, won't appear in navigation

Feature Op

ŧ

 $\vdots$ 

ŧ

ŧ

6) Select (left click) the "Zoom" function and drag/drop it into the functions menu wherever you want it placed. **Scroll back down to the bottom of the page and hit** *"Save"***.**

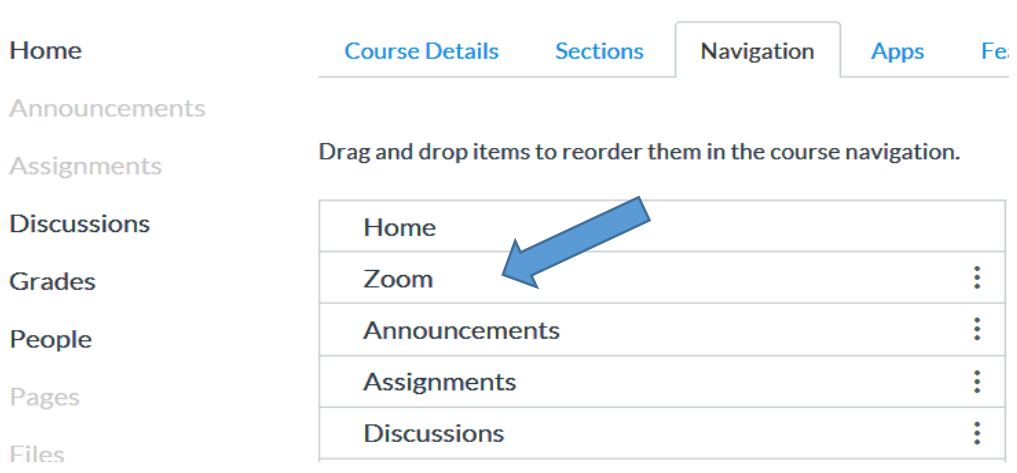

7) Go back to the course Home Page - the Zoom function should appear in the side menu bar. *To add "Zoom" to additional courses, repeat steps 2-7 for each course.*

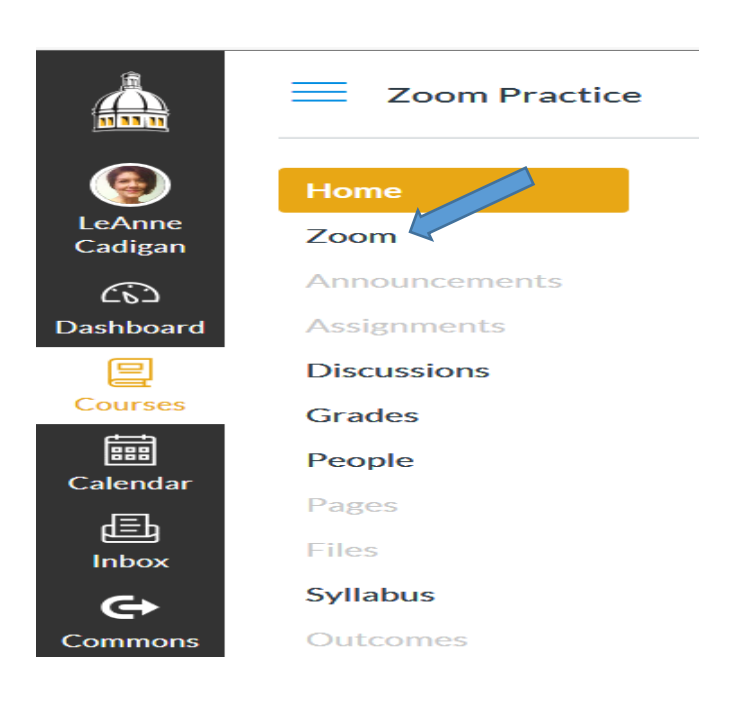

8) Inside your course shell, click on "Zoom" in the sidebar menu - your course Zoom Scheduler will appear.

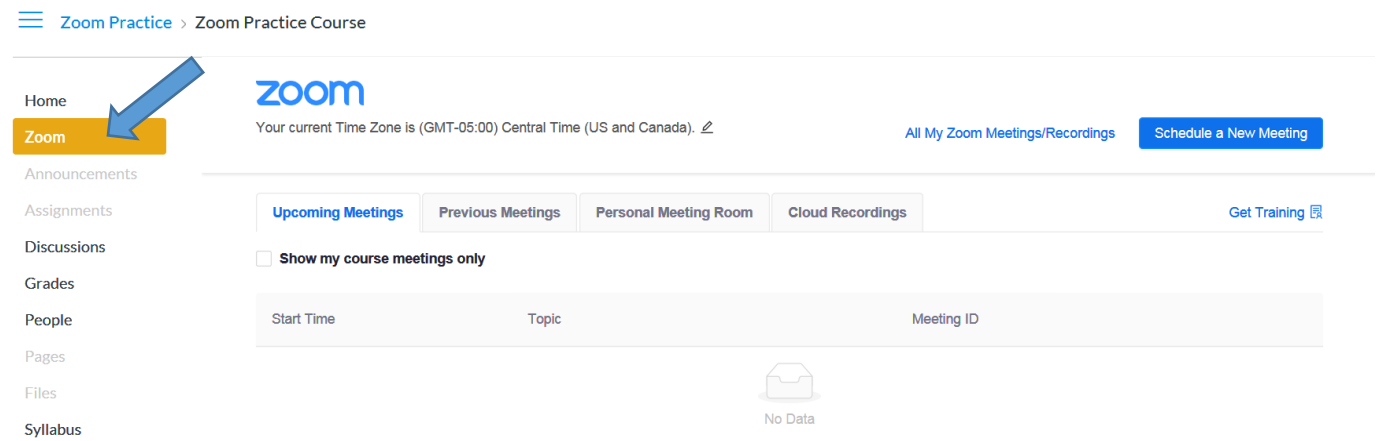

9) Use "Schedule a New Meeting" to create meetings within each of your courses. If you have more than one course, you *must* be sure that you are in the correct course before creating meetings for that course.  $\blacktriangle$ 

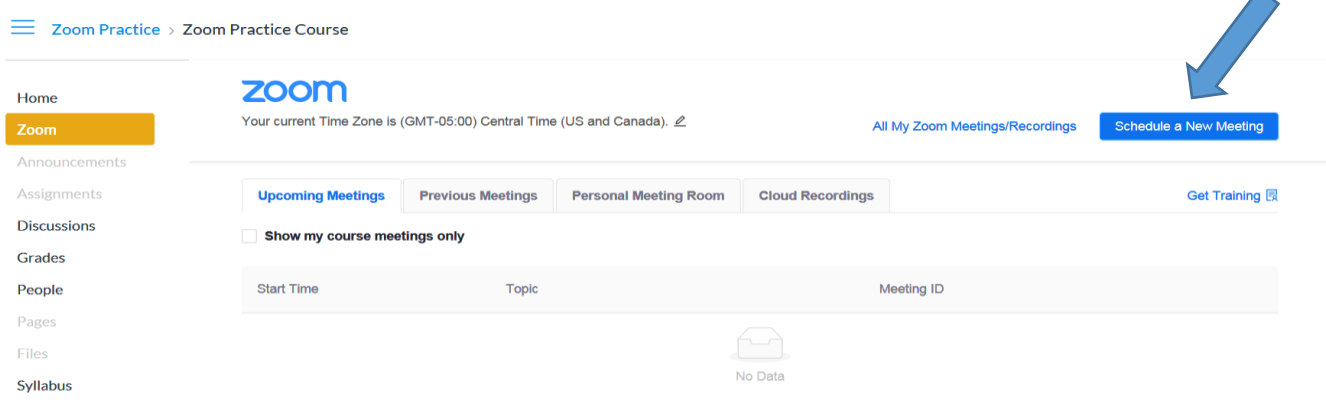

10) Once scheduled, meetings will populate in your "Upcoming Meetings" tab and in the students' Canvas Calendar. To attend a Zoom class meeting, students *must* log into their Canvas account and click on the appropriate meeting link from within their Calendar.

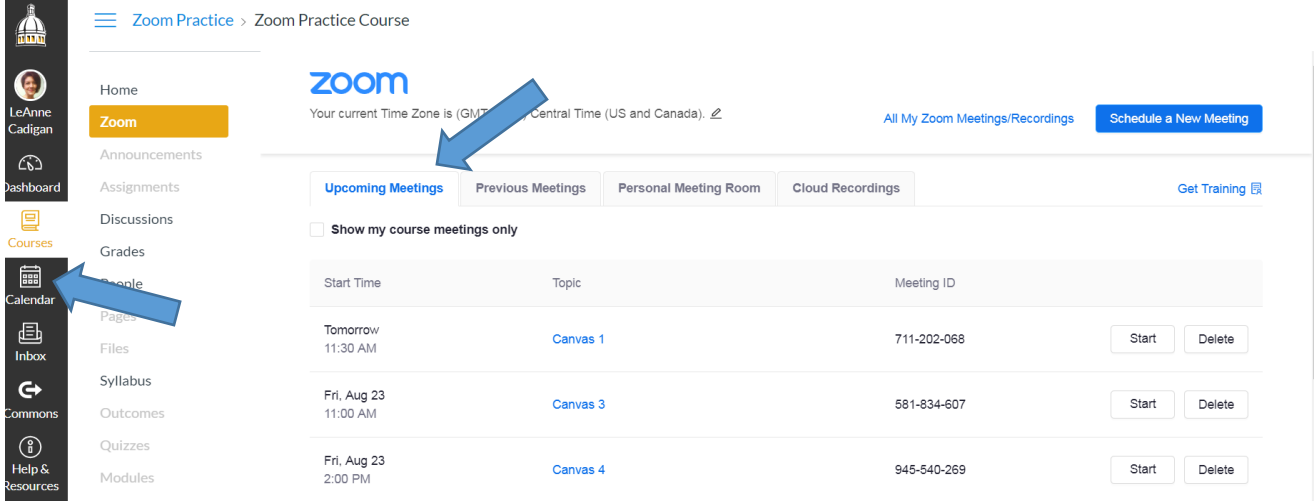

11) To see **ALL** of your meetings, including those scheduled through Canvas and those scheduled directly in Zoom (for non-Canvas meetings), select "All My Zoom Meetings/Recordings".

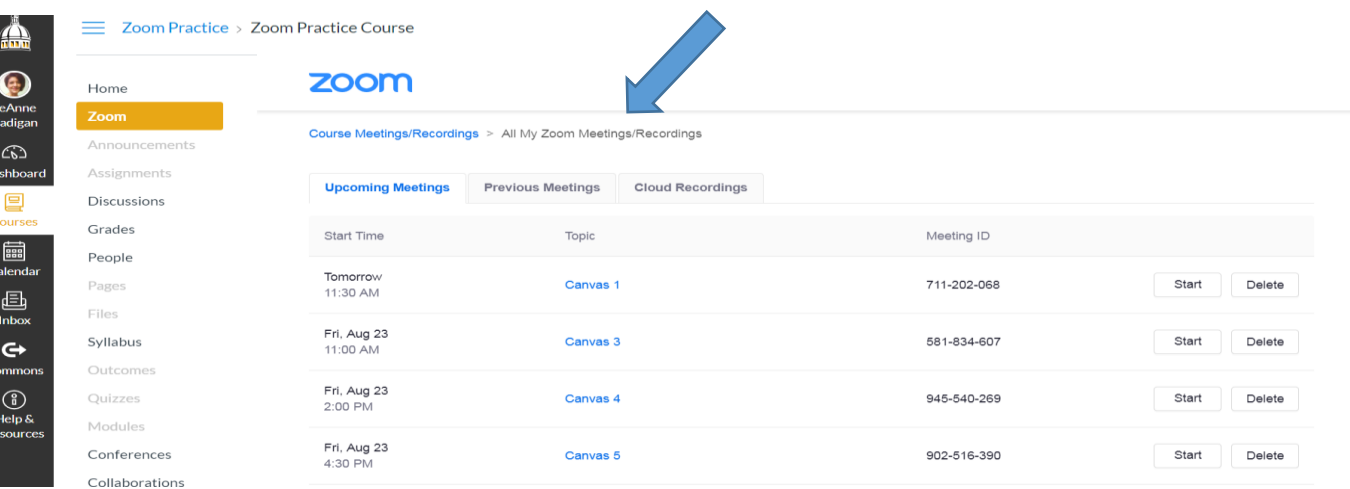